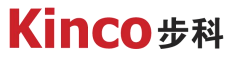

聚焦行业与客户深度链接

# **KINCO伺服参数导入导出**

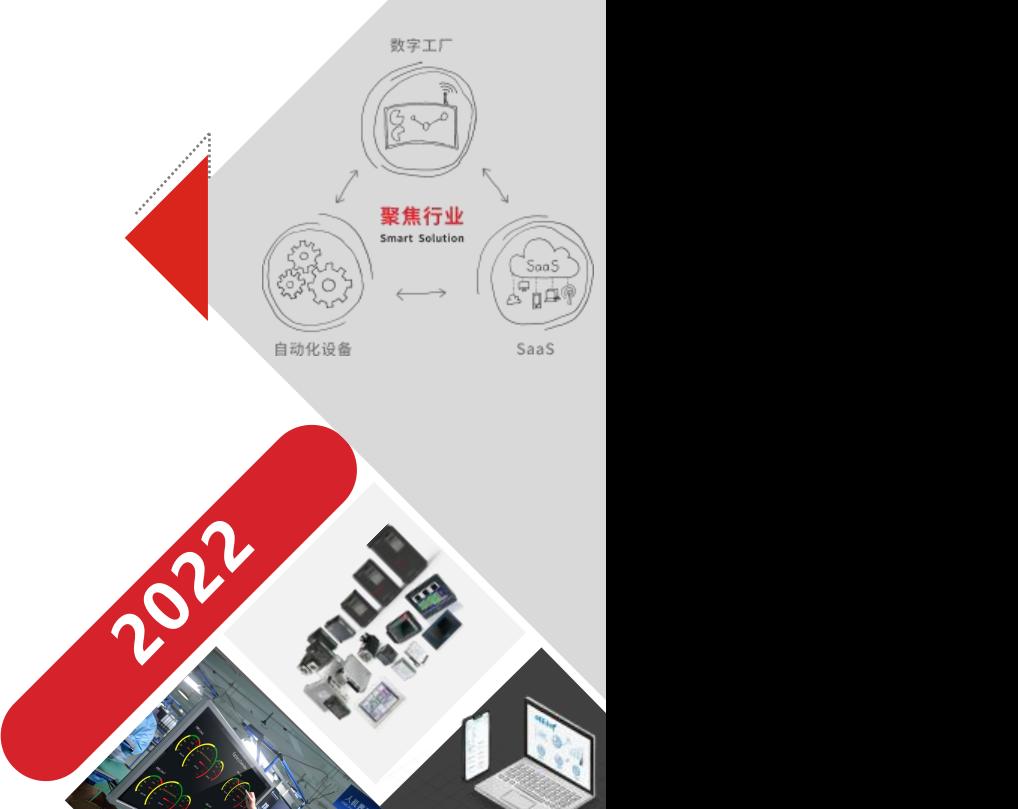

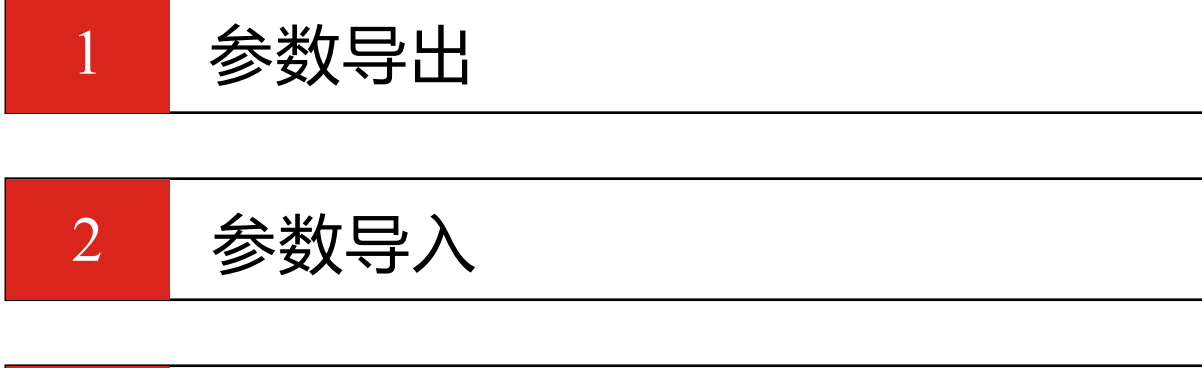

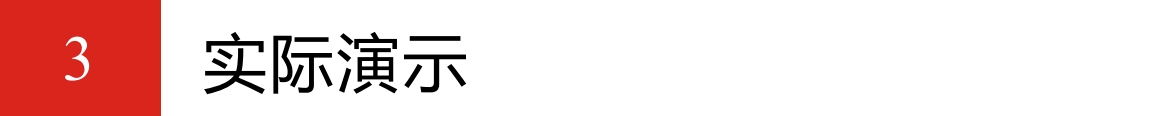

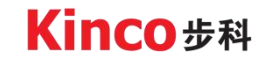

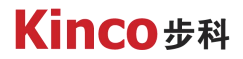

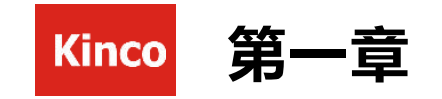

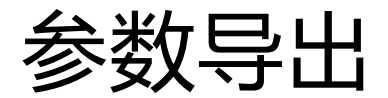

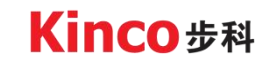

### 2. 1 读驱动器配置

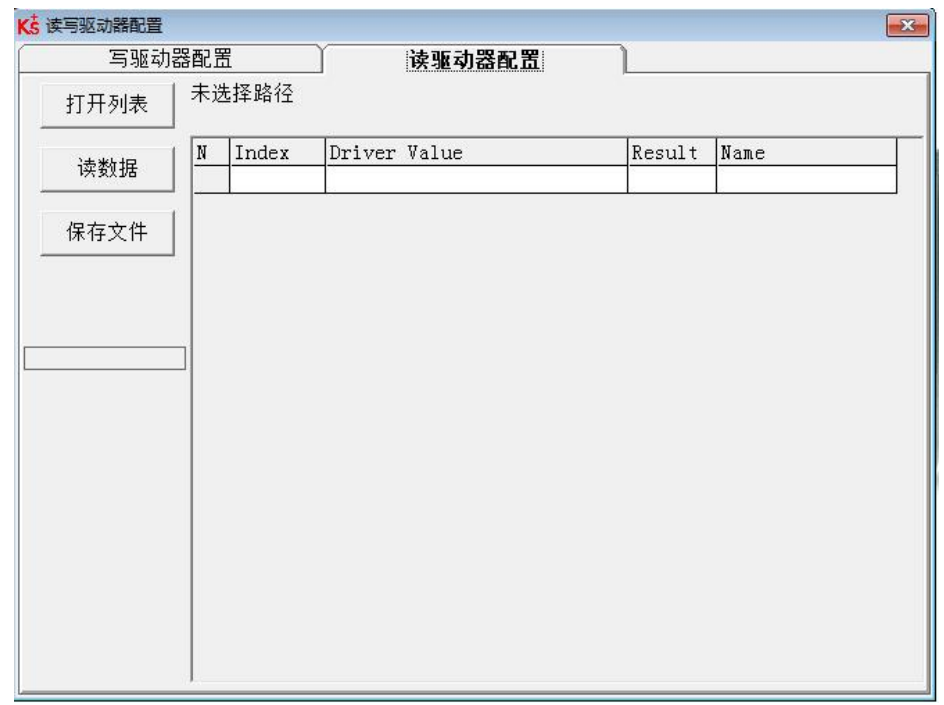

对于大量相同的应用,为了避免逐个设置驱 动器参数,可以使用这个功能进行驱动器配置。

- 1. 打开驱动器上位机调试软件的读写驱动器配置 窗口,选择读驱动器配置。
- 2. 点击"打开列表",选择软件安装路径下的参数 列表文件(后缀名为.cdo的文件)。

软件默认安装路径为:

"C:\Program Files (x86)\Kinco\Kincoservo+\"

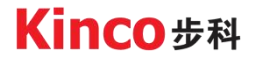

### 2. 2 CDO文件

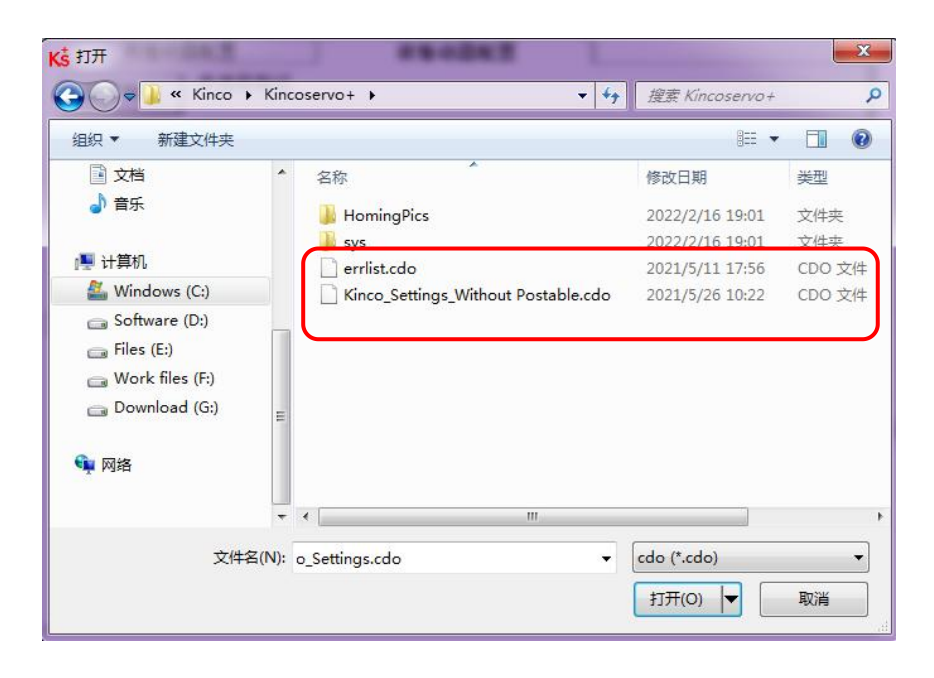

软件安装路径下包含两个不同的 cdo :

- ▶ errlist.cdo: 只读取驱动器中历史故障信息。
- ▶ Kinco Settings Without Postable: 读取驱动器的控制参数 和电机参数。

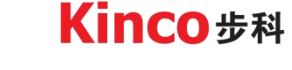

2. 3 读数据

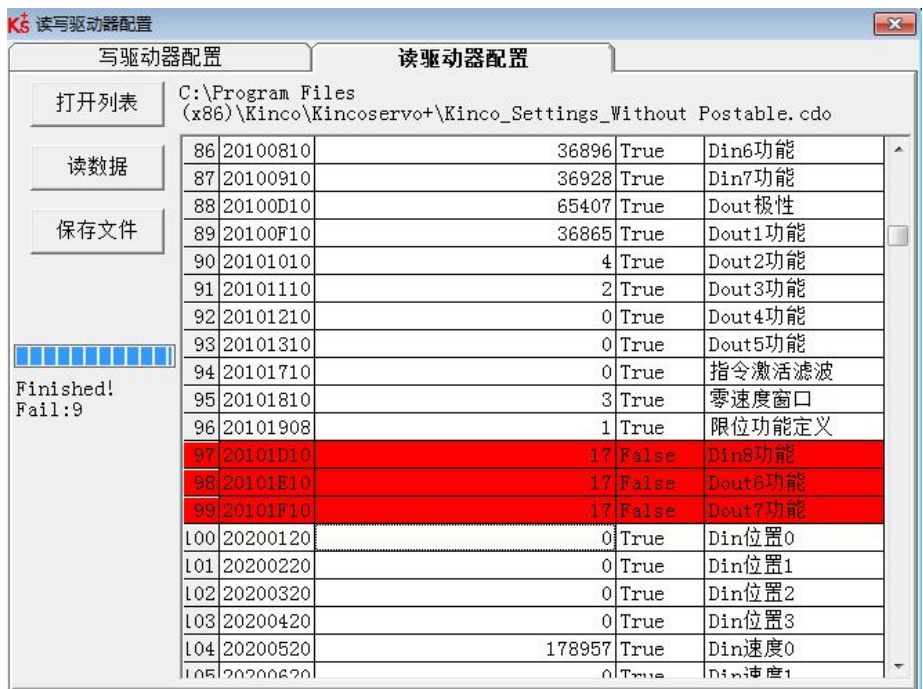

- 3. 根据需求选择 cdo 文件后,在右边会加载显示参数列 表,点击"读数据"来获取驱动器值和读取结果,读 取完成后点击"保存 文件"将导出的参数保存为.cdi 文件。
- 4. 如果对象不存在于驱动器中, 结果将为"False", 并 会用红色标出,只有读取结果为 "Ture"的参数会被 保存在.cdi 。
- 5. 参数读取时会出现进度条,读取完后会显示Finished, 后面的Fail:9代表读取结果为False的个数,并不是读 取失败。

**Kinco**步科

### 2. 4 CDO和CDI文件

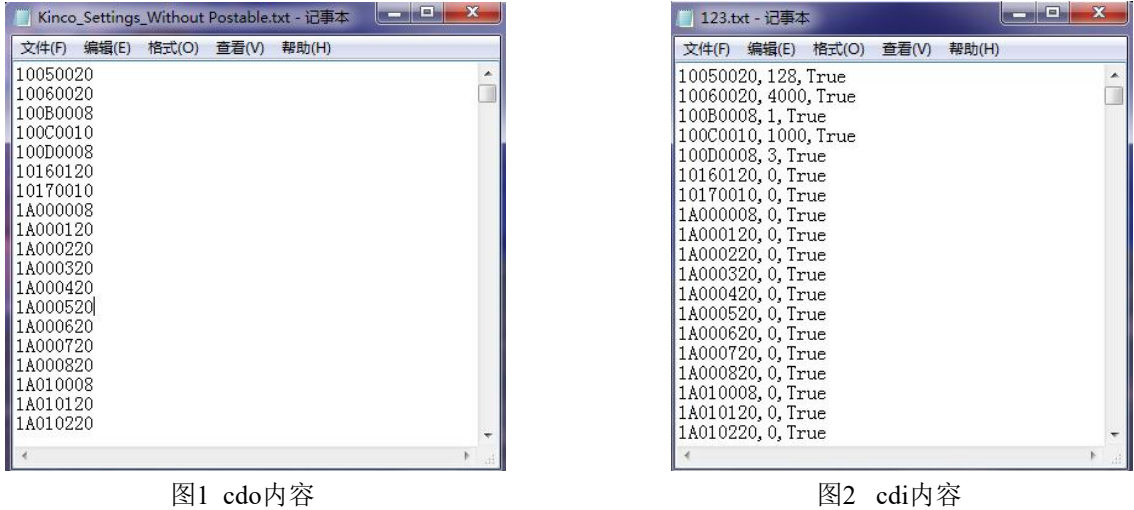

- > 将cdo 文件后缀改为.txt后可以查看里面的内容, cdo其实就是一堆参数地址列表, 驱动器会按照这个 列表读取对应的数据,改为txt文件后可以增加或删除参数地址,修改完后将后缀改为.cdo即可。
- **≥** cdi文件也可以将后缀改为.txt后查看里面的内容, 第一列就是参数地址, 第二列是参数值, 第三列是 读取结果,也可以修改参数值,再改为cdi即可。

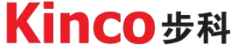

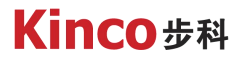

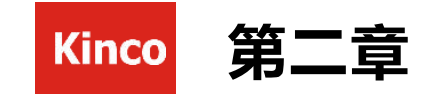

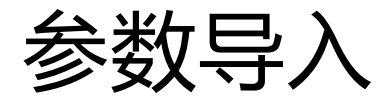

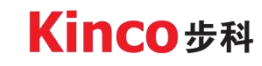

### 2. 1 写驱动器配置

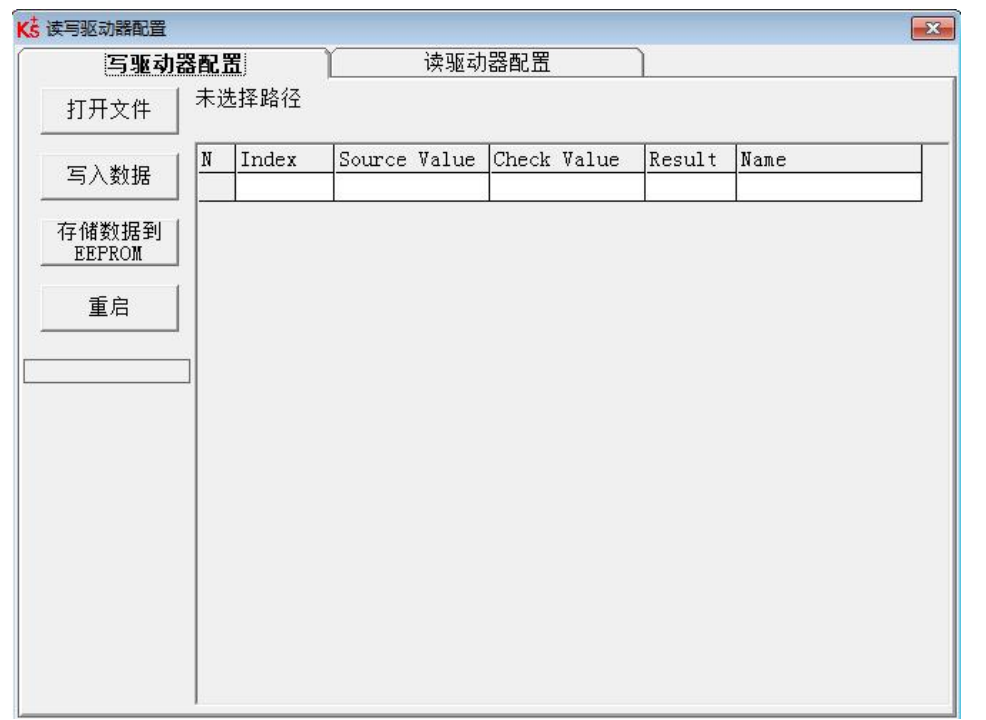

- 1. 打开驱动器上位机调试软件的读写驱动器配置 窗口,选择写驱动器配置。
- 2. 点击"打开文件",选择cdi文件(后缀名 为.cdi的文件), 右边会加载参数列表和对应 的参数值。

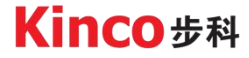

### 2. 2 写入参数和保存

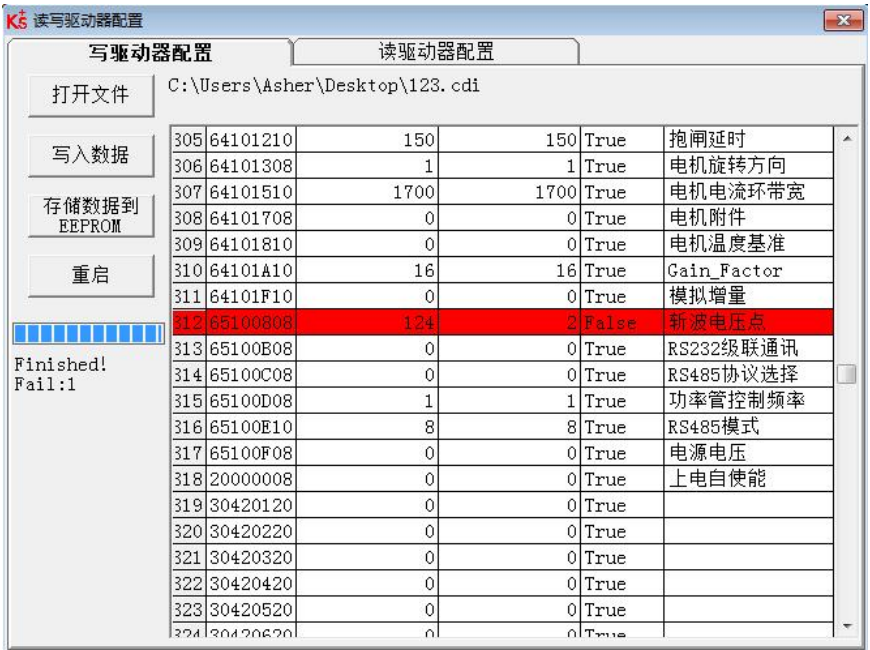

- 3. 点击"写入数据"右侧列表会显示源数据(cdi 中的数据)和写入数据(实际写入的数据)的 对比, 以及写入结果: "False"表示参数写入 不成功, "invalid"表示参数不存在, 这两种 结果的原因是很可能参数并不存在于当前的驱 动器中。
- 4. 点击"存储数据到 EEPROM"再点击"重启" 使所有参数生效
- Ø 注意:在写入数据前一定要先断开驱动器使能, 避免写入数据失败,或写入数据过程中伺服不 受控制乱动的情况。

**Kinco**步科

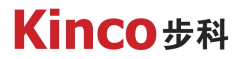

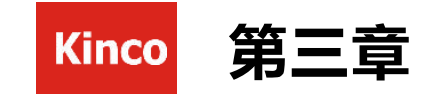

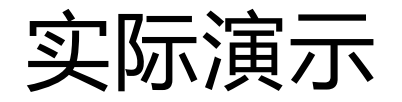

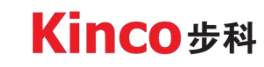

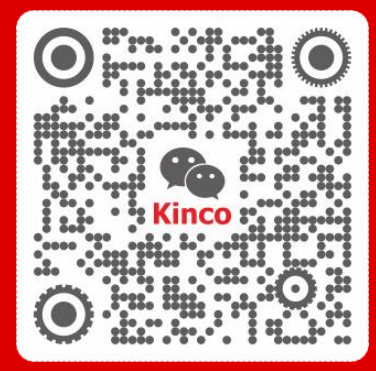

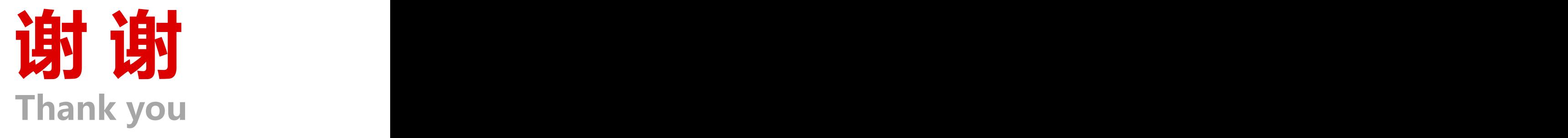

聚焦行业与客户深度链接

www.kinco.cn sales@kinco.cn